# パスワードの設定

## 1.トップページ

ログイン登録(パスワードの設定登録)のお済でない方は、パスワード設定を行います。左上の 「ログインする」ボタンを押して下さい。

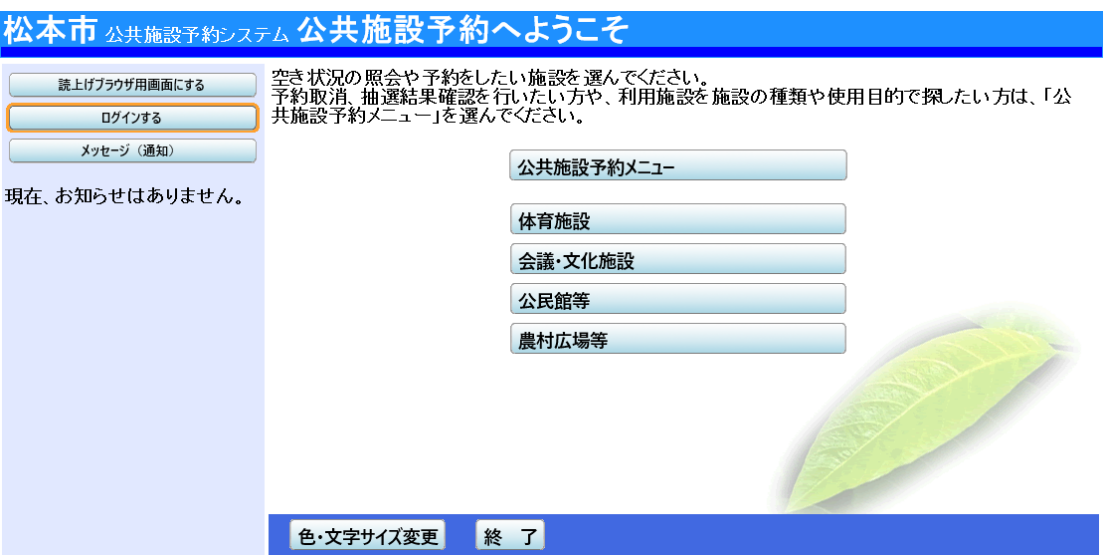

2.ログイン

ログイン画面左上の「パスワードの設定」ボタンを押して下さい。

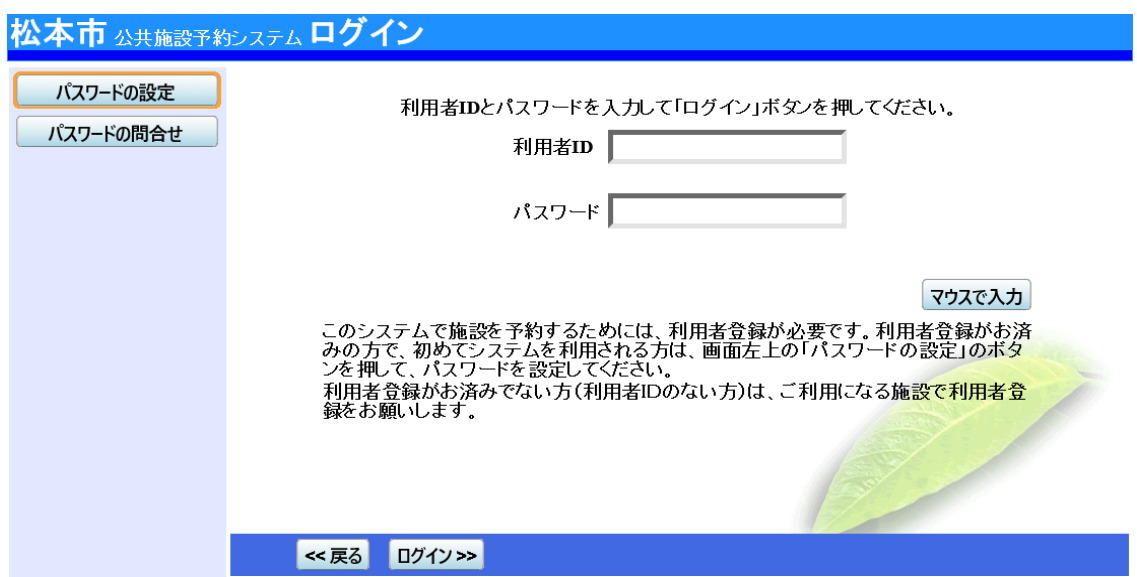

## 3.パスワード設定 1

施設から通知された登録番号(「5」から始まる8桁の番号)と申請書に記入した申請者(団体の 場合は代表者)の電話番号を入力し、「次へ」ボタンを押して下さい。

#### ※ 電話番号の入力例)

#### ・ 市外局番を含んだ電話番号を登録してある場合(xxxx – yy – zzzz)

- ・ 1マス目:市外局番(xxxx)を入力
- ・ 2マス目:市内局番(yy)を入力
- ・ 3マス目:下4桁(zzzz)を入力
- ・ 携帯電話の番号を登録してある場合(0x0 yyyy zzzz)
	- ・ 1マス目:上3桁(0x0)を入力
	- ・ 2マス目:中4桁(yyyy)を入力
	- ・ 3マス目:下4桁(zzzz)を入力

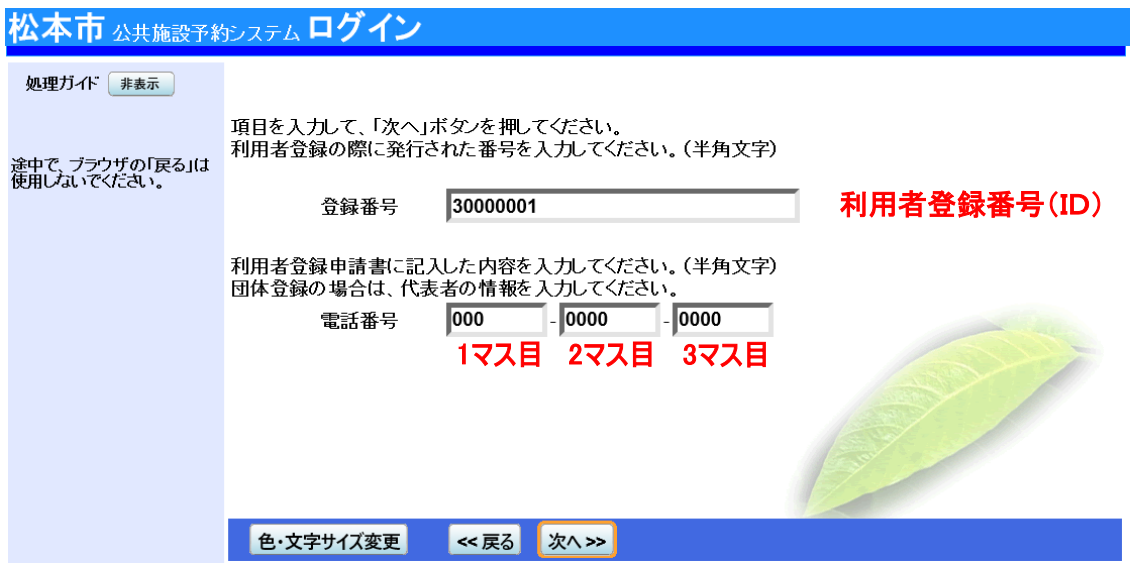

## 4.パスワード設定 2

### 任意の半角英数字で設定するパスワードを2回入力し、お忘れにならないよう控えを取るなどし た後、「設定」ボタンを押して下さい。

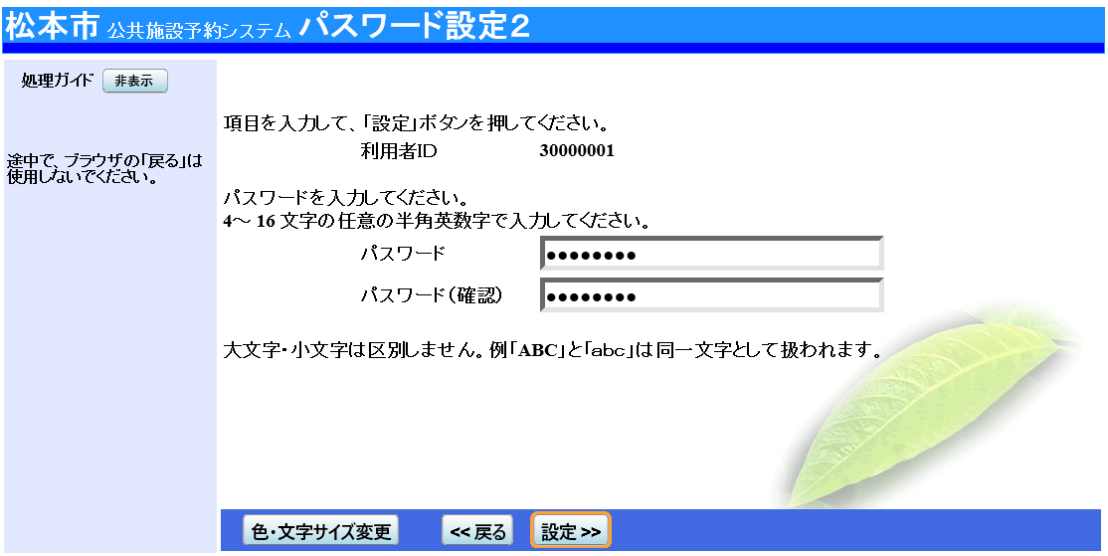

5.パスワード設定完了

パスワード設定が完了しました。

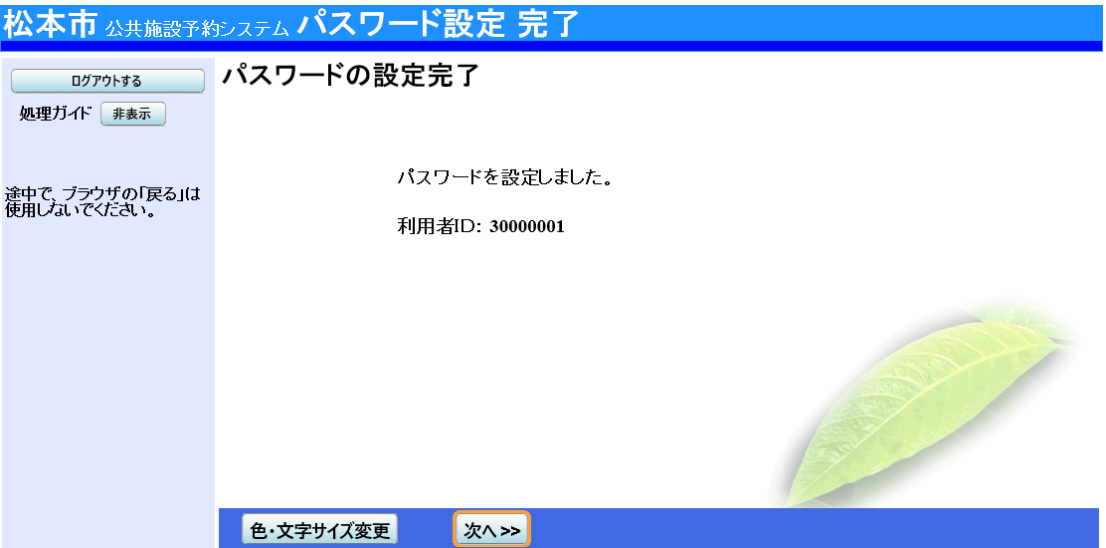